## **Umleitungen (Weiterleitungen) im Outlook 2016 (Windows) einrichten**

Publiziert [f1.it-infrastructure.services@fhnw.ch](mailto:f1.it-infrastructure.services@fhnw.ch) allgemeine Anleitung Benutzerdokumentation

E-Mails umleiten an eine andere E-Mailadresse.

## <-- zu allen Artikeln rund um E-Mail

erstellt durch das Team Collaboration

Outlook starten.

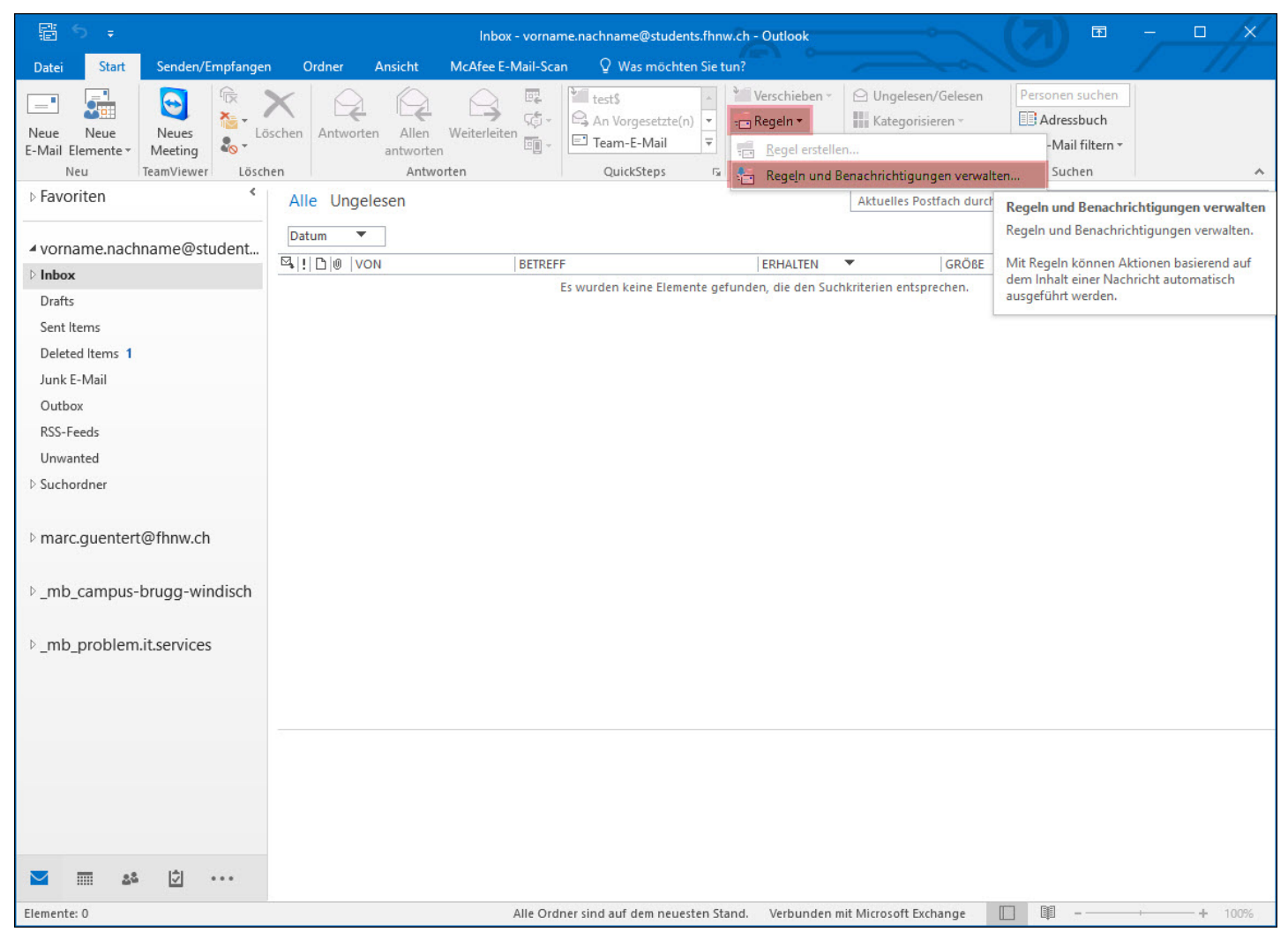

Wählen Sie "Regeln" und "Regeln und Benachrichtigungen verwalten..."

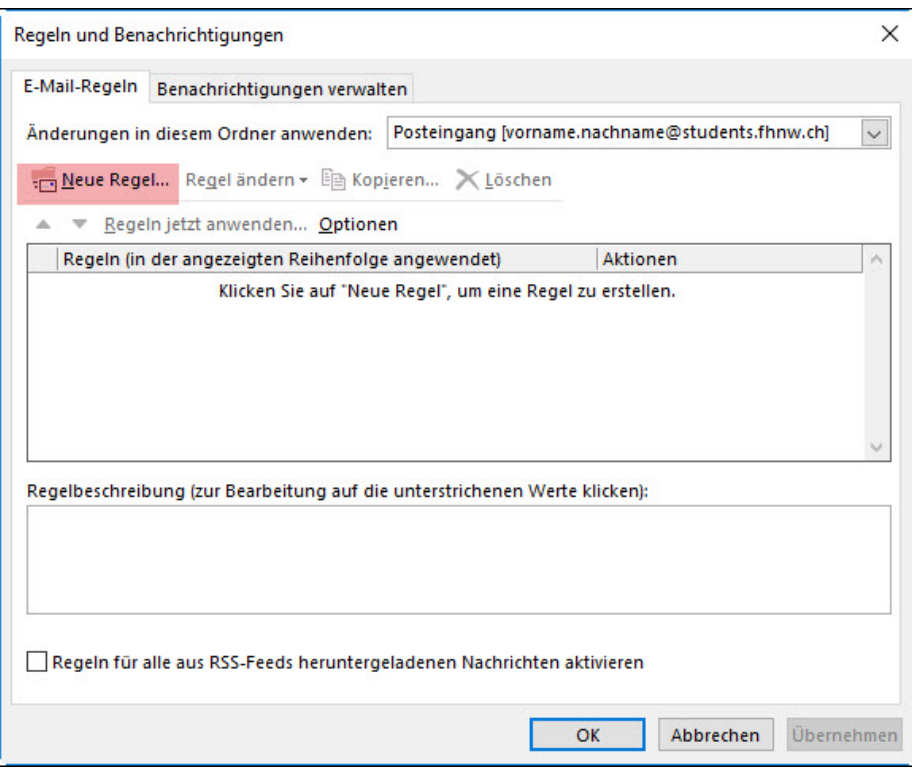

Wählen Sie "Neue Regel..."

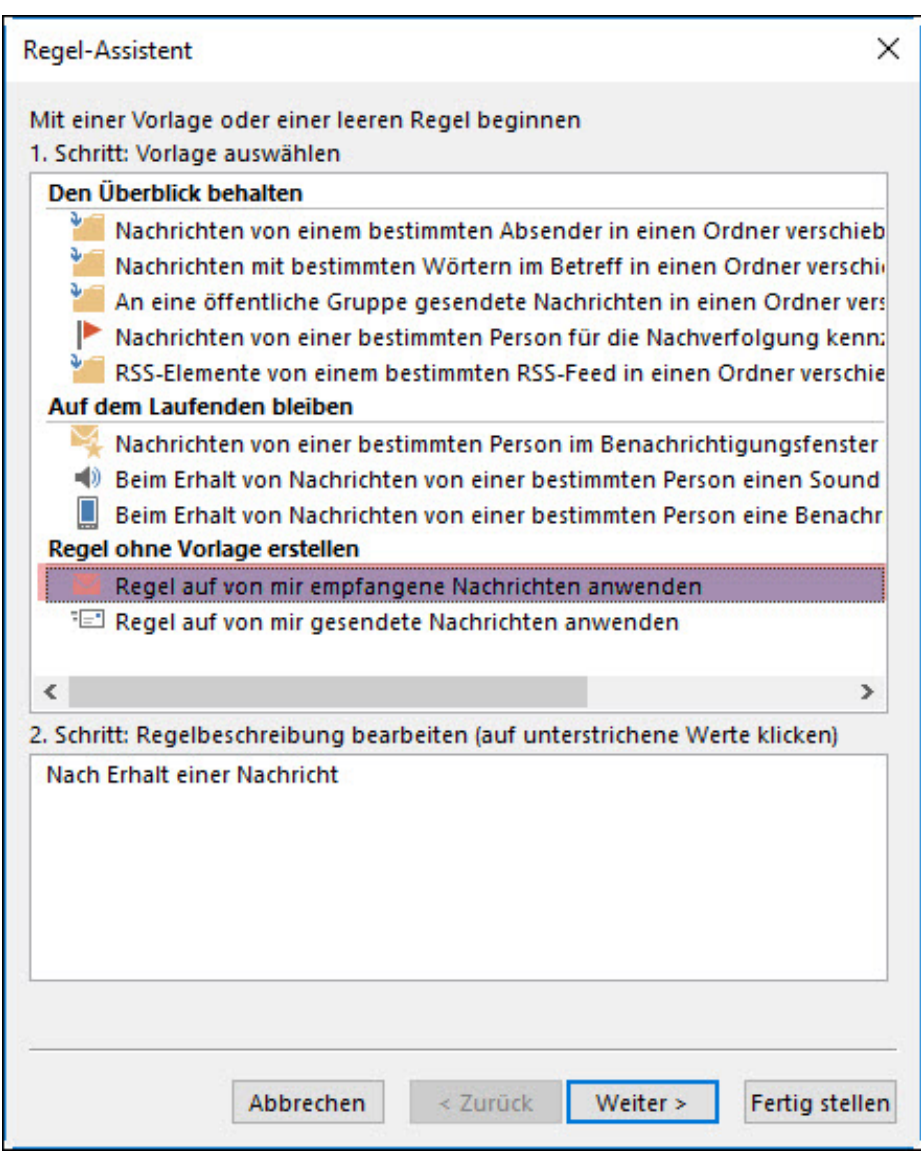

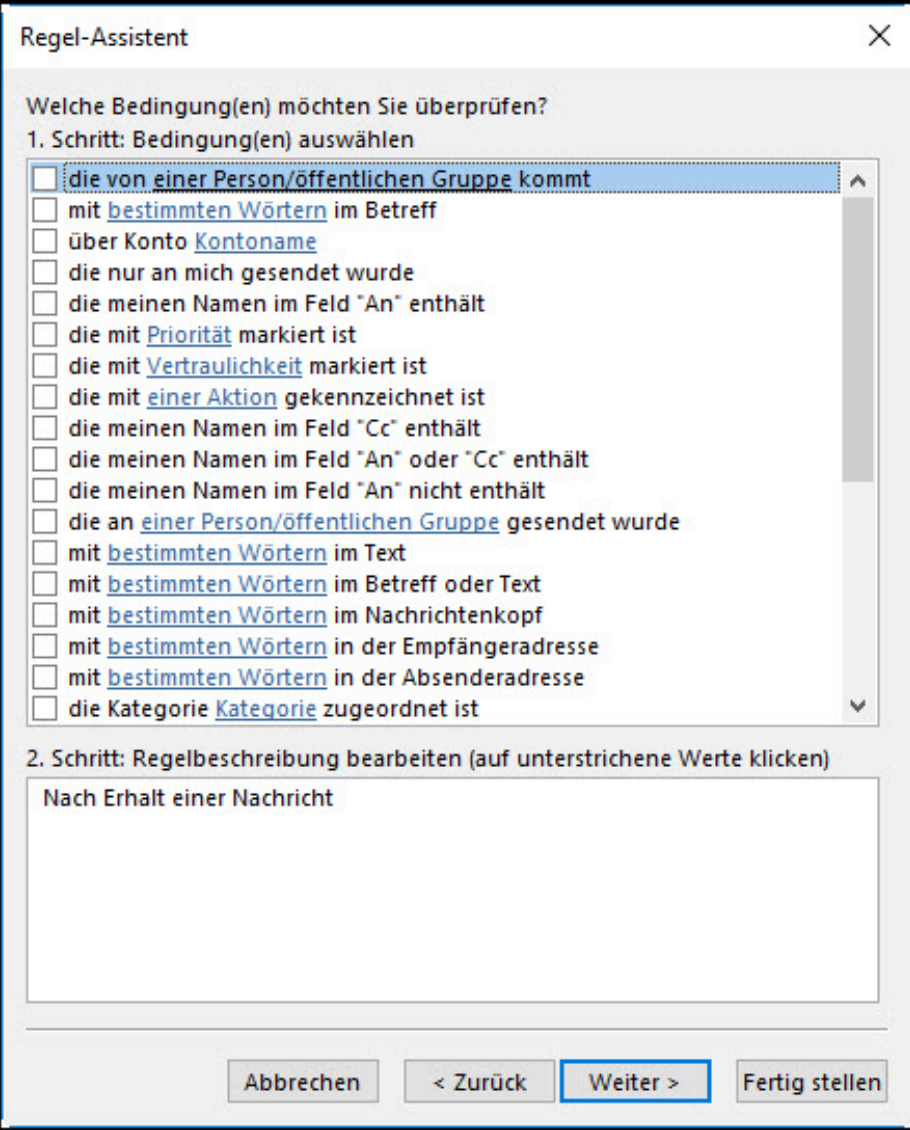

Klicken Sie auf "Weiter"

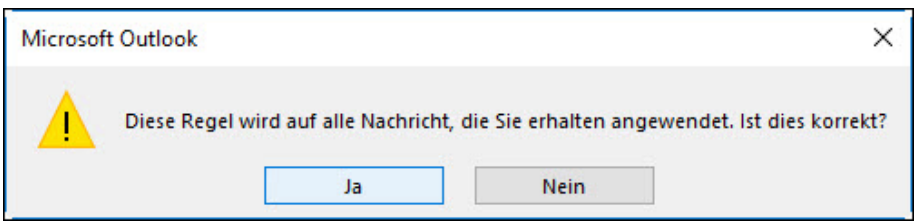

Klicken Sie auf "Ja"

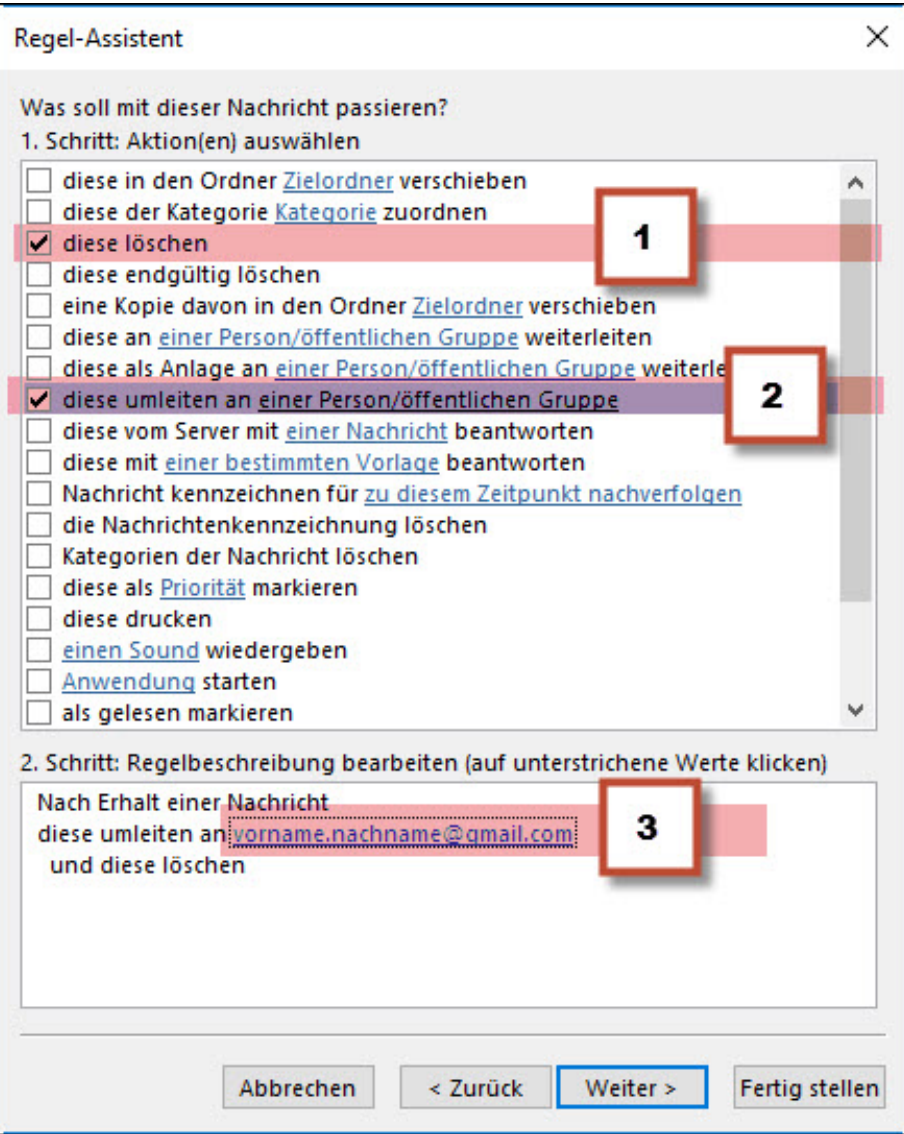

1 aktivieren Sie "diese löschen"

2 aktivieren Sie "diese umleiten an eine Person/öffentliche Gruppe"

3 Klicken sie diesen Bereich an um den Empfänger anzugenen.

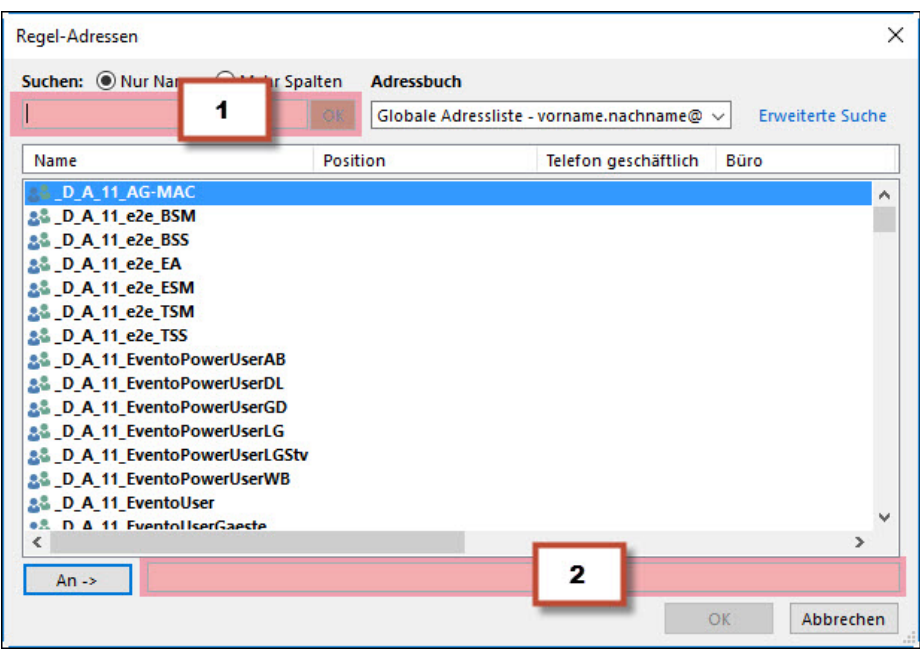

1 Wählen Sie eine Adresse aus dem Adressbuch der FHNW aus.

2 Geben Sie eine gültige E-Mailadresse ein.

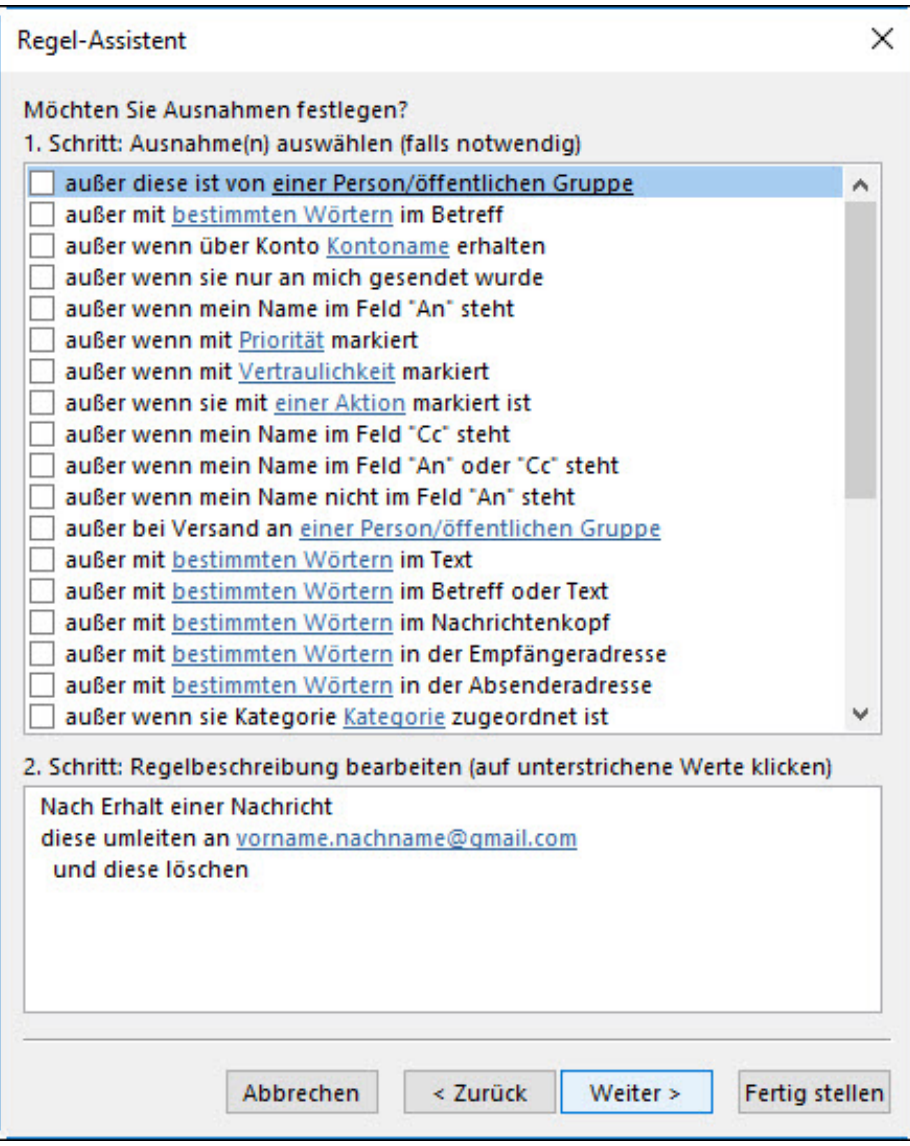

Klicken Sie auf "Weiter"

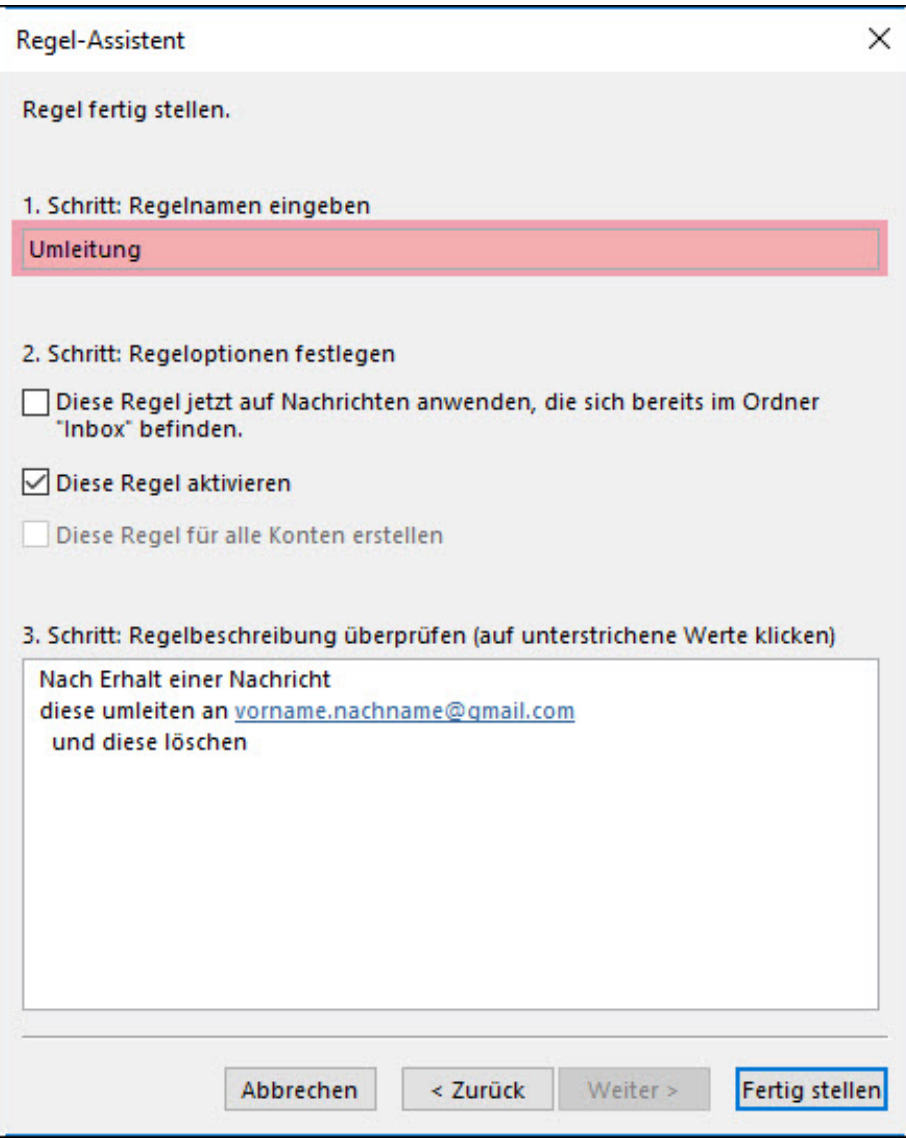

Geben Sie der Regel einen sprechenden Namen (Bsp. Umleitung)

Klicken Sie auf "Fertig stellen"

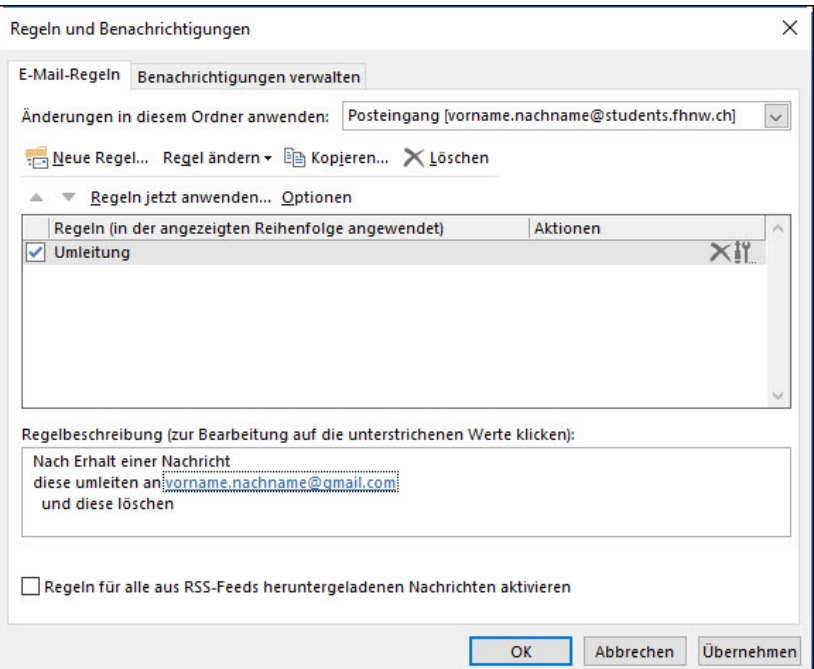

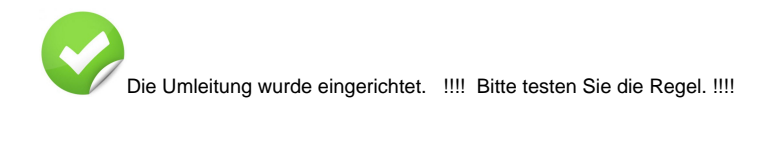

<-- zu allen Artikeln rund um E-Mail

publiziert: 13. Juni 2016 14:19 Service: S0005 - E-Mail inkl. L-Mailer | Exchange und Frontend